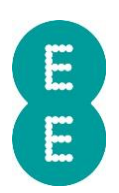

# HOW TO CREATE A REPORT AND MANAGE SCHEDULED REPORTS

Here, we give you everything you need to gain insight into your fleet using Auto Mate's reporting suite.

### How to create a report

All reports that are available within EE Auto Mate can be accessed through the Report Wizard plugin on the web portal or report button on the app.

The reports are categorised as User, Driver, Vehicle or Group reports. There will be a different number of format options that you can choose from depending upon the report you have selected. The report can be run over a vast selection of timescales, again depending on the chosen report.

Reports can be run on collections, groups (including or excluding subgroups), or on individual vehicles/drivers/users.

To set up your report:

- 1. Click on the reports wizard / report button
- 2. Select the driver/vehicle/collection/group you wish to report on using the Search, Livetrack or Resource Viewer
- 3. Select the report you want to run using the Choose Report field within the Report Wizard tab
- 4. Select the timeframe to report over in the Choose Timescale section
- 5. Select the format of the report using the Format field
- 6. Click run

More information on reports can be found in the User Guide.

#### How to schedule a report

Once you have created your report, you can set up a scheduled report run:

- 1. Select schedule report
- 2. Create a name for your report
- 3. Create a subject for the email
- 4. Enter your recipient email address(s)
- 5. Select the frequency of the report schedule and even specify a time for the report to be run
- 6. Then click save

#### How to edit an existing report

Scheduled reports can be edited by following the steps below:

- 1. In schedule admin within the Admin page, click on the scheduled report you wish to edit
- 2. You can use the search bar to find it if required
- 3. Click on Edit at the top of the tab
- 4. You can edit the recipients, timeframe, format, name and subject
- 5. When complete, click ok and your changes should be visible immediately
- 6. The next time the report runs, it will reflect any amendments selected

#### How to delete an existing report

- 1. In Schedule Admin click on the scheduled report you wish to edit
- 2. You can use the search bar to find it if required
- 3. If you wish to delete your entire scheduled reports click select all at the top of the tab
- 4. Click 'delete' which is also at the top of the tab

## Report Types

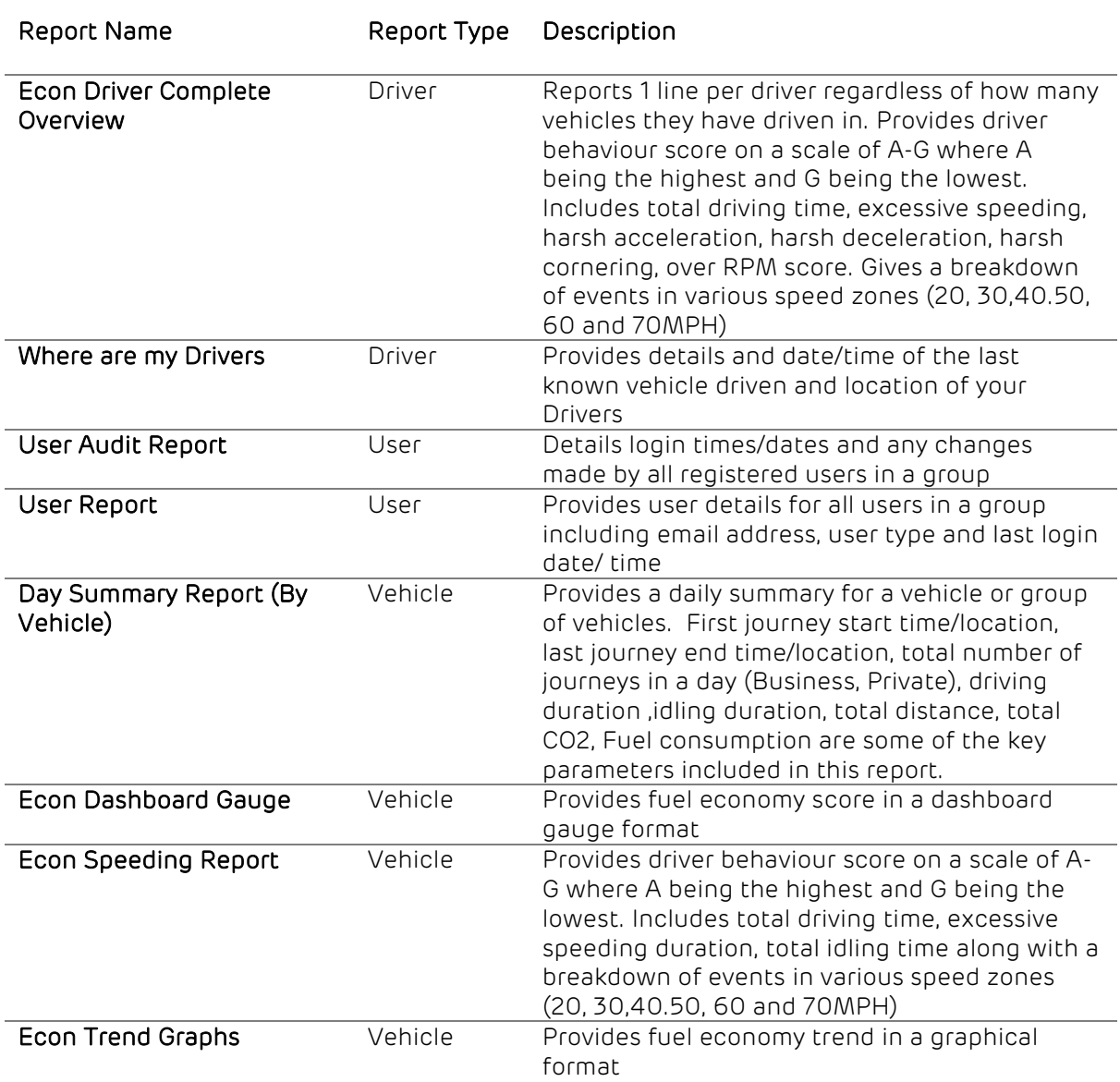

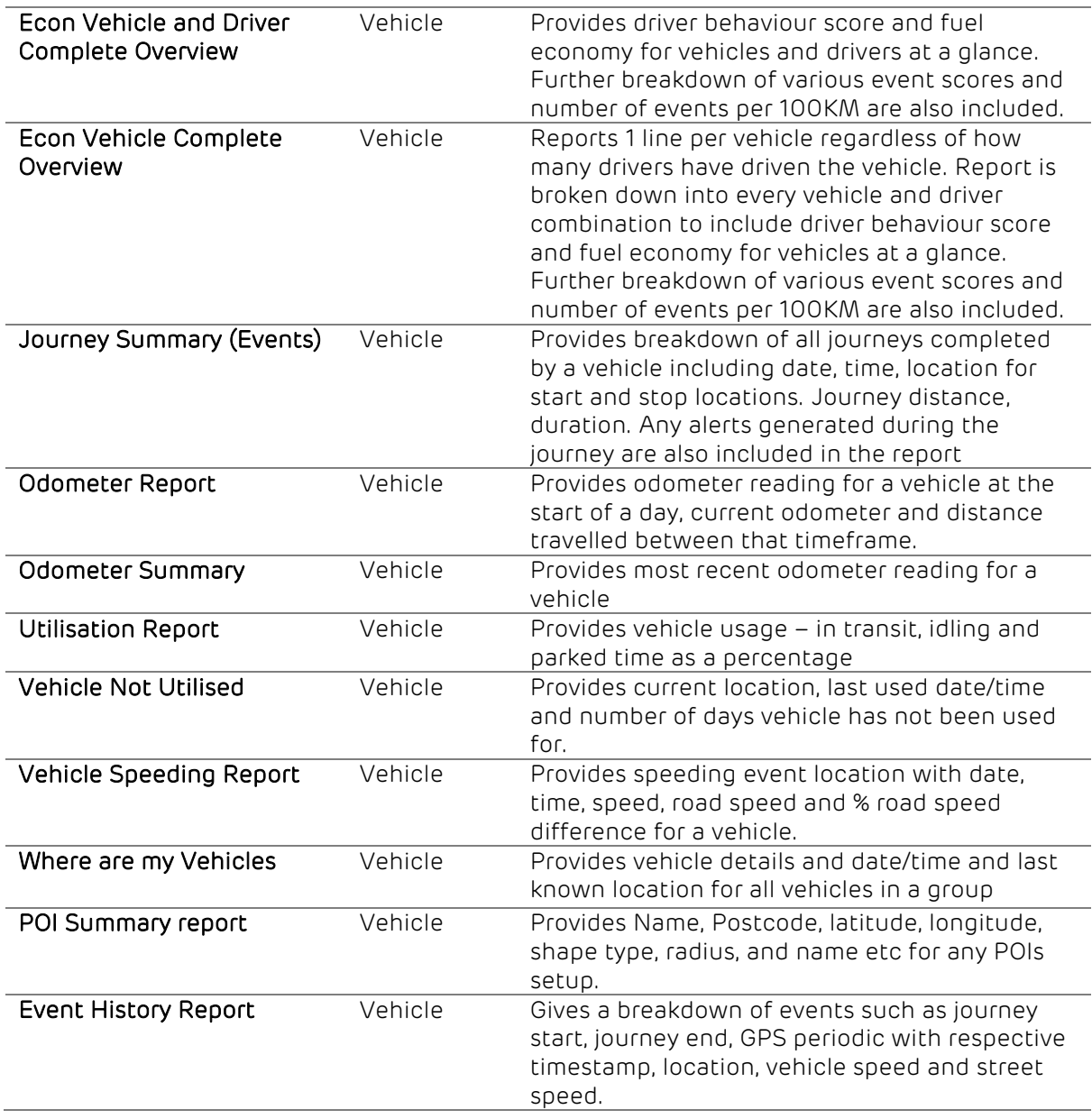